# 全国大学英语四、六级考试"候补"功能操作说明

自 2022 年下半年考次起, 全国大学英语四、六级考试网上报名系统新增"候补"功能, 即在考位容量报满后,考生可自行选择提交"候补"申请。系统将按照申请的先后时间自动 排序,依次填补未按时缴费考生空出的考位。能否候补成功,取决于是否有考位空出、空出 数量及候补顺序。候补成功后,系统将短信通知考生缴费。

具体操作说明如下:

一、确认学籍信息、资格信息

1. 进[入全国大学英语四、六级考试网上报名系统\(](http://cet-bm.neea.edu.cn/)建议使用火狐浏览器、谷歌浏览器、 IE9+、或 360 浏览器极速模式访问),点击"进入报名";

2. 填写考生"账号"、"密码"和"验证码",点击"登录";

3.进入报名系统界面,点击"开始报名";

4. 阅读并勾选报名协议,点击"同意";

5. 进入资格审核界面,输入"证件类型"、"证件号码"、"姓名",点击"查询";

6.进入资格信息确认页面,检查学籍信息与资格信息无误后,勾选确认,点击"保存并 继续";

7. 再次弹出学籍确认信息,确认学籍正确,点击"确定";

8.弹出再次确认页面,确认自己的手机号码是否正确,确认正确的话,点击"确定"; 提示"保存成功",进入笔试报名界面。

#### 二、"候补"申请

1. 选择相应笔试科目讲行候补:

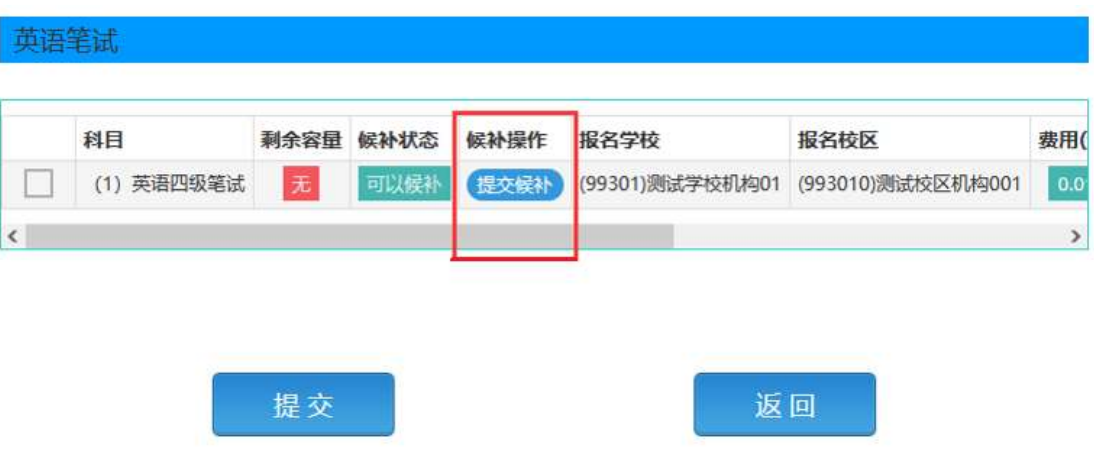

2. 选择自己需要候补的校区和科目,点击"提交候补"按钮:

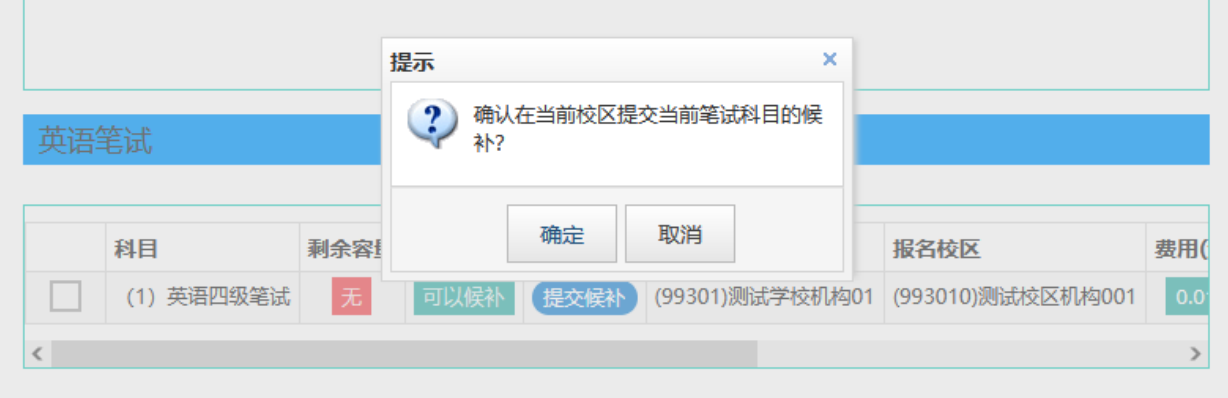

## .弹出确认提示,点击"确定"按钮:

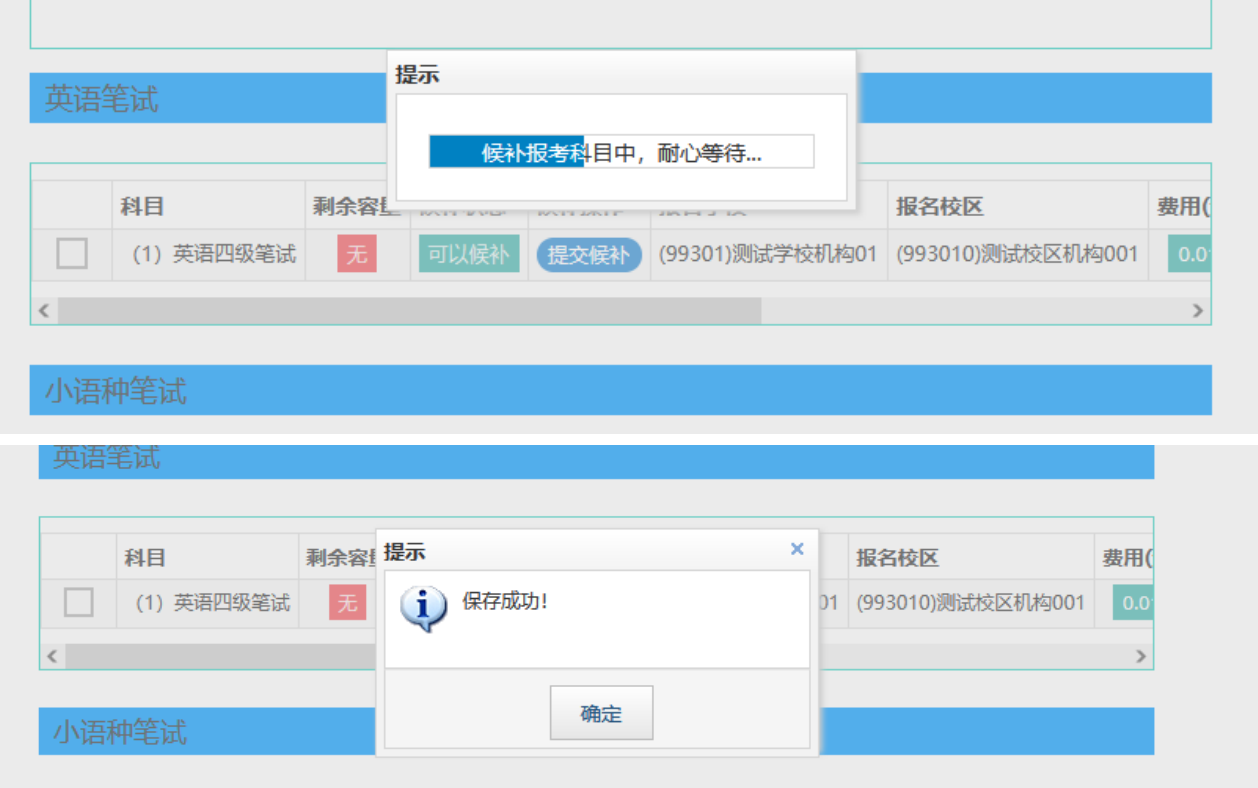

### .进入报名信息界面,查看候补信息:

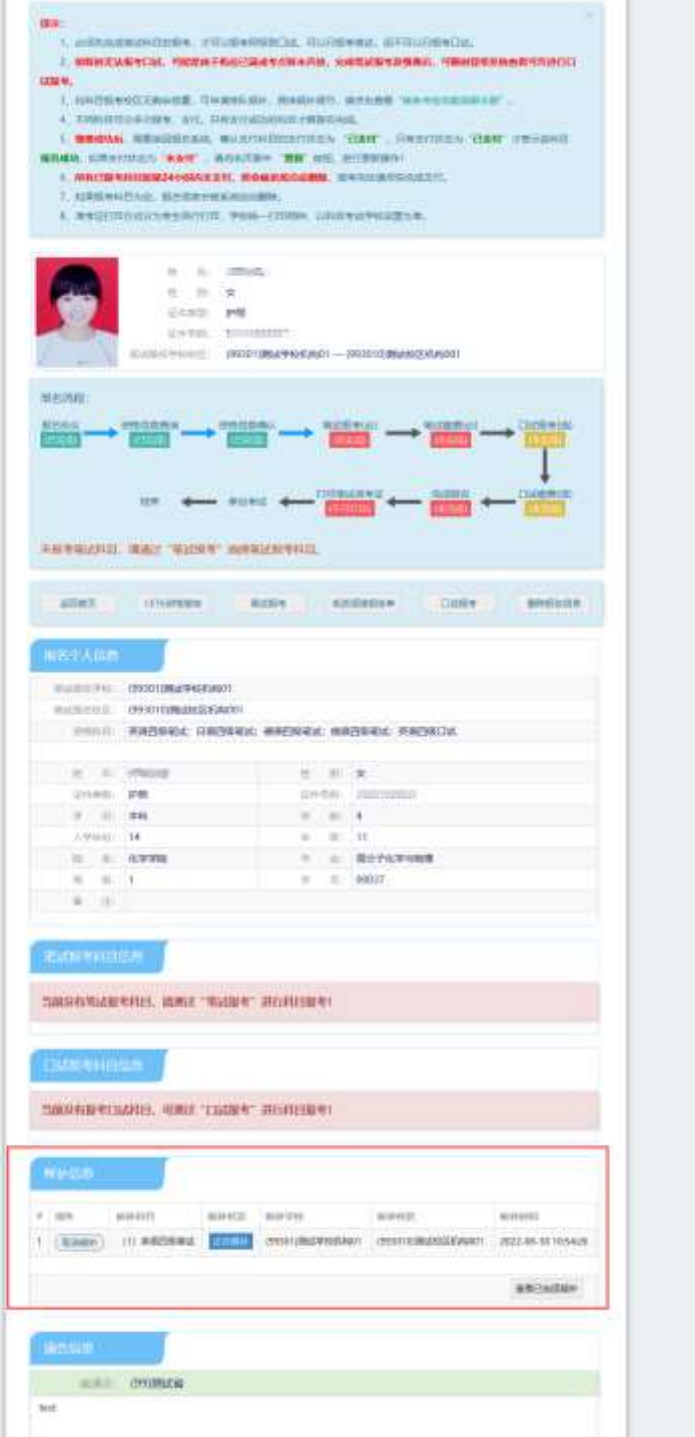

#### 三、"候补"取消

1. 取消候补操作,点击"取消候补"按钮:

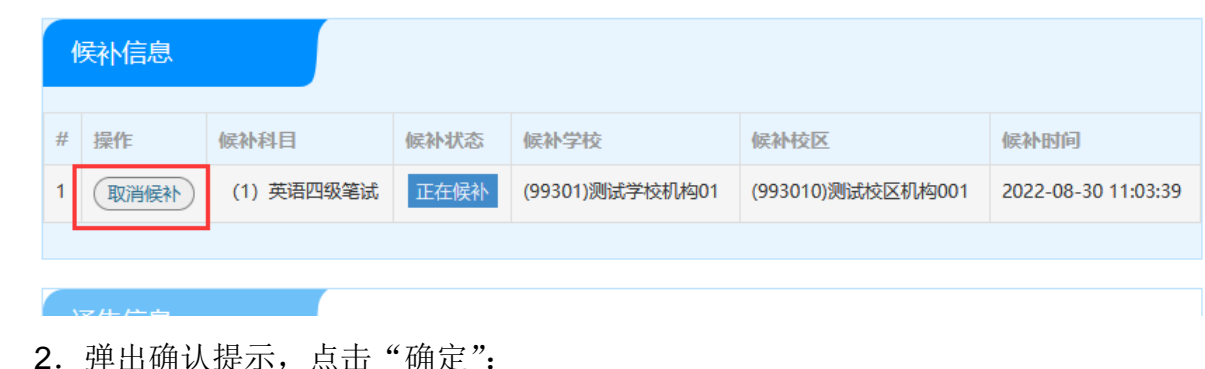

#### 2.弹出确认提示,点击"确定":

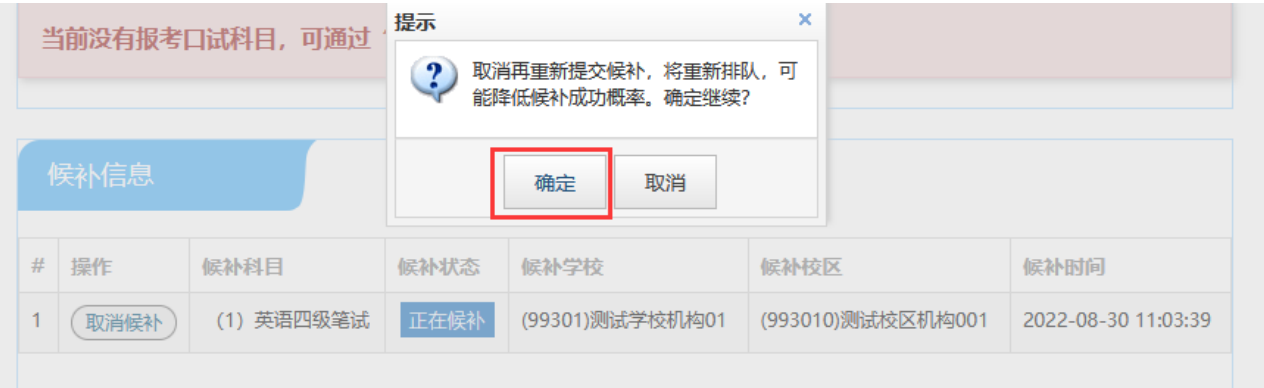

3. 弹出取消候补原因可面,选择取消候补原因,点击"确定":

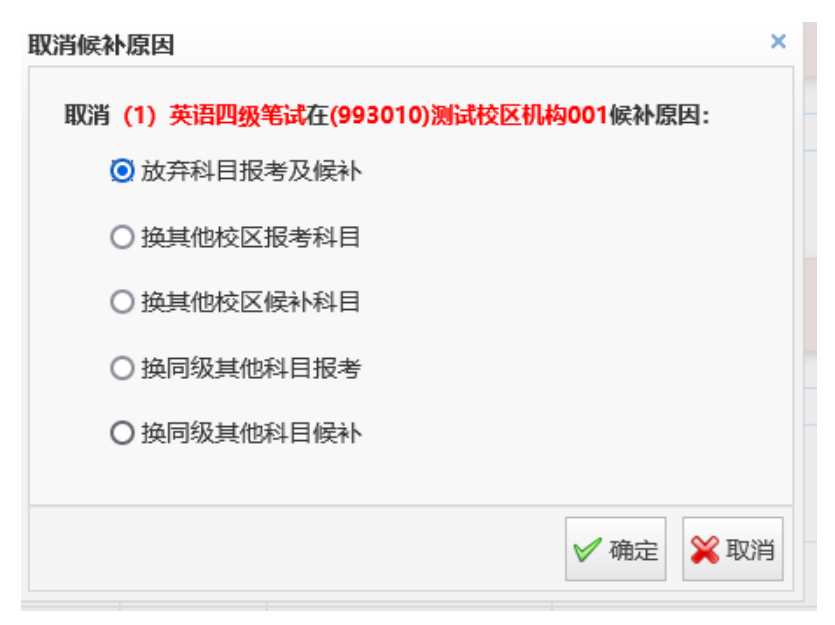

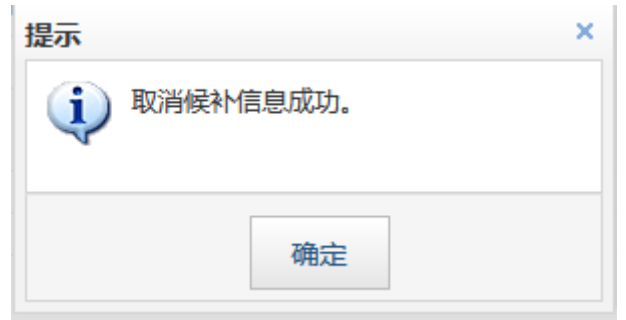

#### 4. 候补取消成功后,可点击"查看已完成候补"按钮,进行查看;

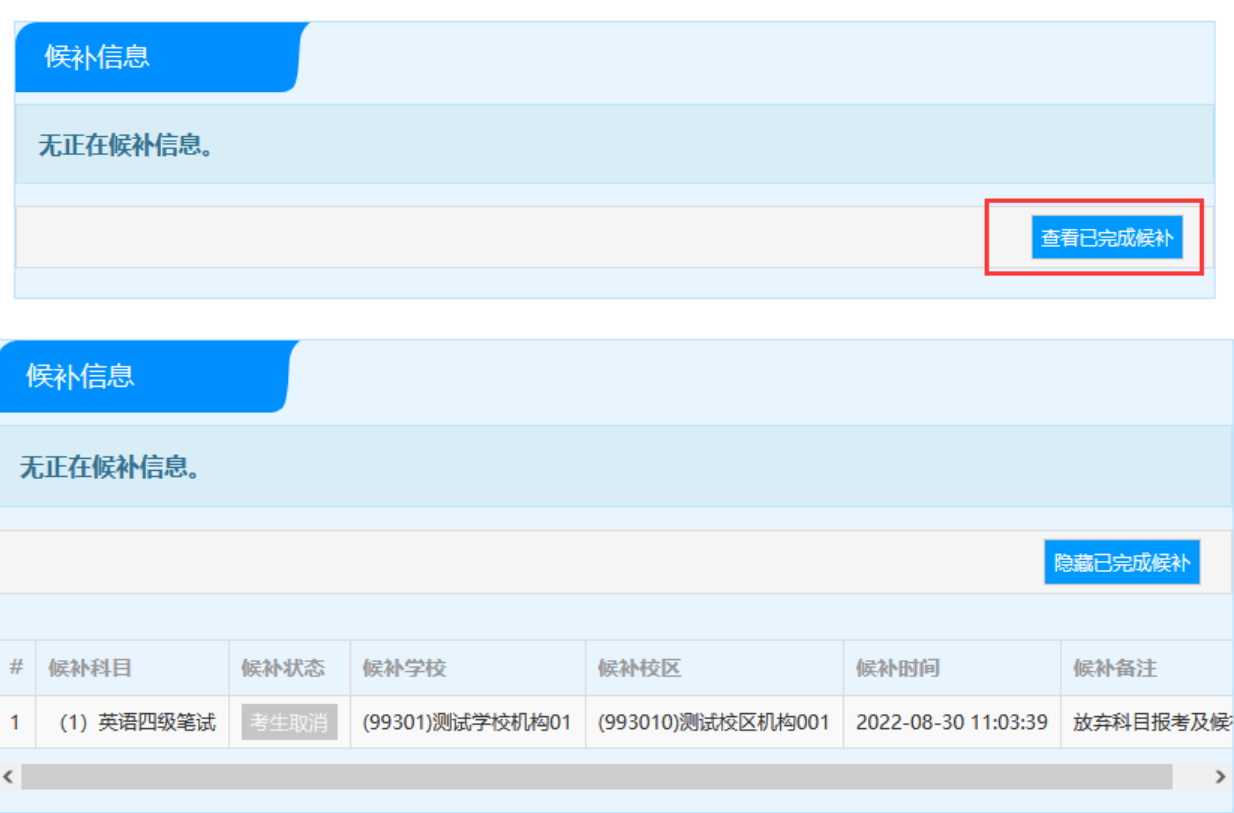

### 四、"候补"成功后的操作说明

1.候补成功后,考生可在笔试报考科目信息查看:

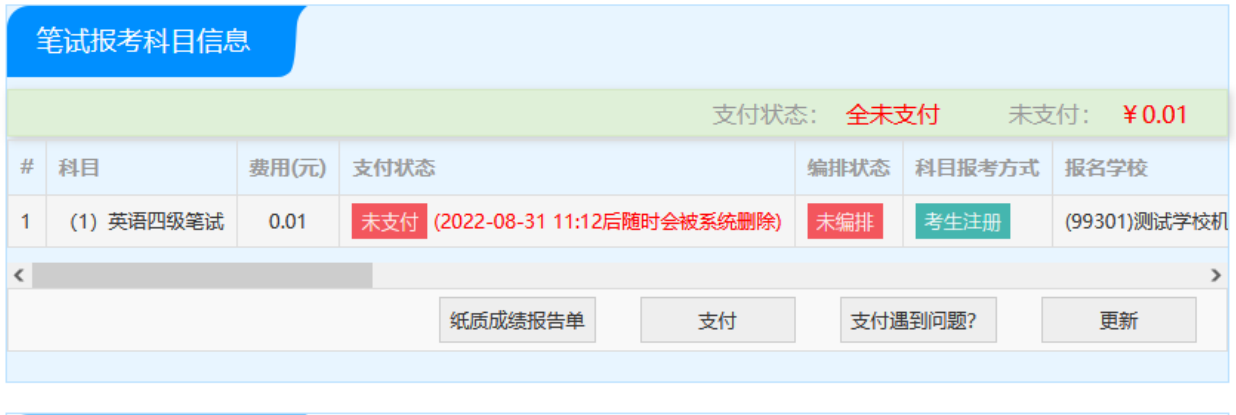

2.已报考了笔试科目,考生可候补同级别口试科目:

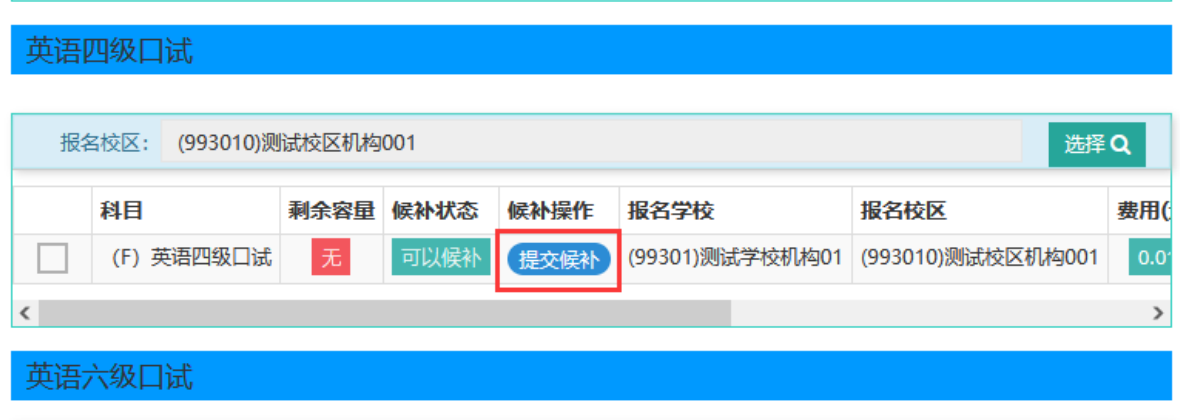

3. 在口试报考页面,选择要报考的校区,点击"提交候补"按钮:

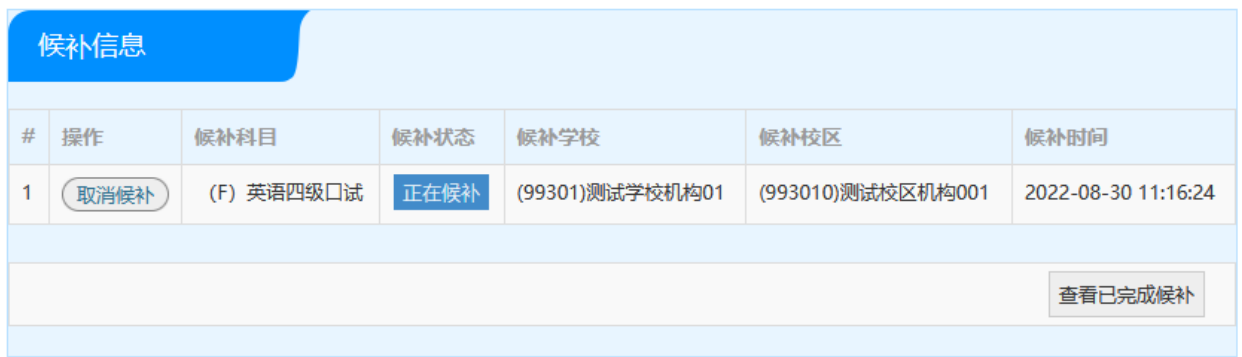

4.保存成功后,在候补信息里查看正在候补信息;点击"查看已完成候补"按钮,考生 可查看自己的候补操作:

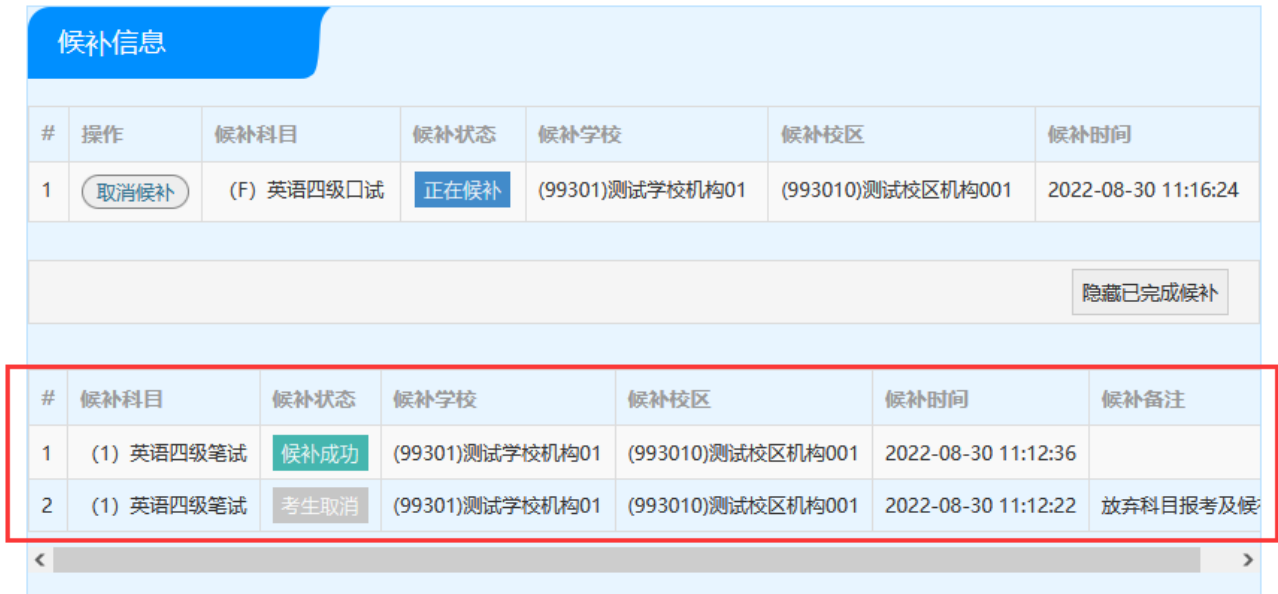

本说明截图内容仅供参考,请考生以实际报名时页面显示内容为准。

# 注意: 候补成功后, 要及时支付哦!